## **Wie lade ich meine Bewerbung hoch?**

## **How do I upload my application?**

## **1.**

Auf diesen Link klicken:<https://drive.deggendorf.de/index.php/s/Ou2e1VufTqx3bEA> Click this link:<https://drive.deggendorf.de/index.php/s/Ou2e1VufTqx3bEA>

**Bitte stellen Sie sicher, dass alle Dateien eindeutig benannt sind (bsp.: MaxMustermann.jpg) oder laden Sie einen komprimierten Zip-Ordner hoch.** 

**Please make sure that all your files are correctly named to be identified (e.g.: JohnDoe.jpg) or upload a zipped folder.**

## **2.**

Sie werden auf diese Seite weitergeleitet:

You will be directed to this website:

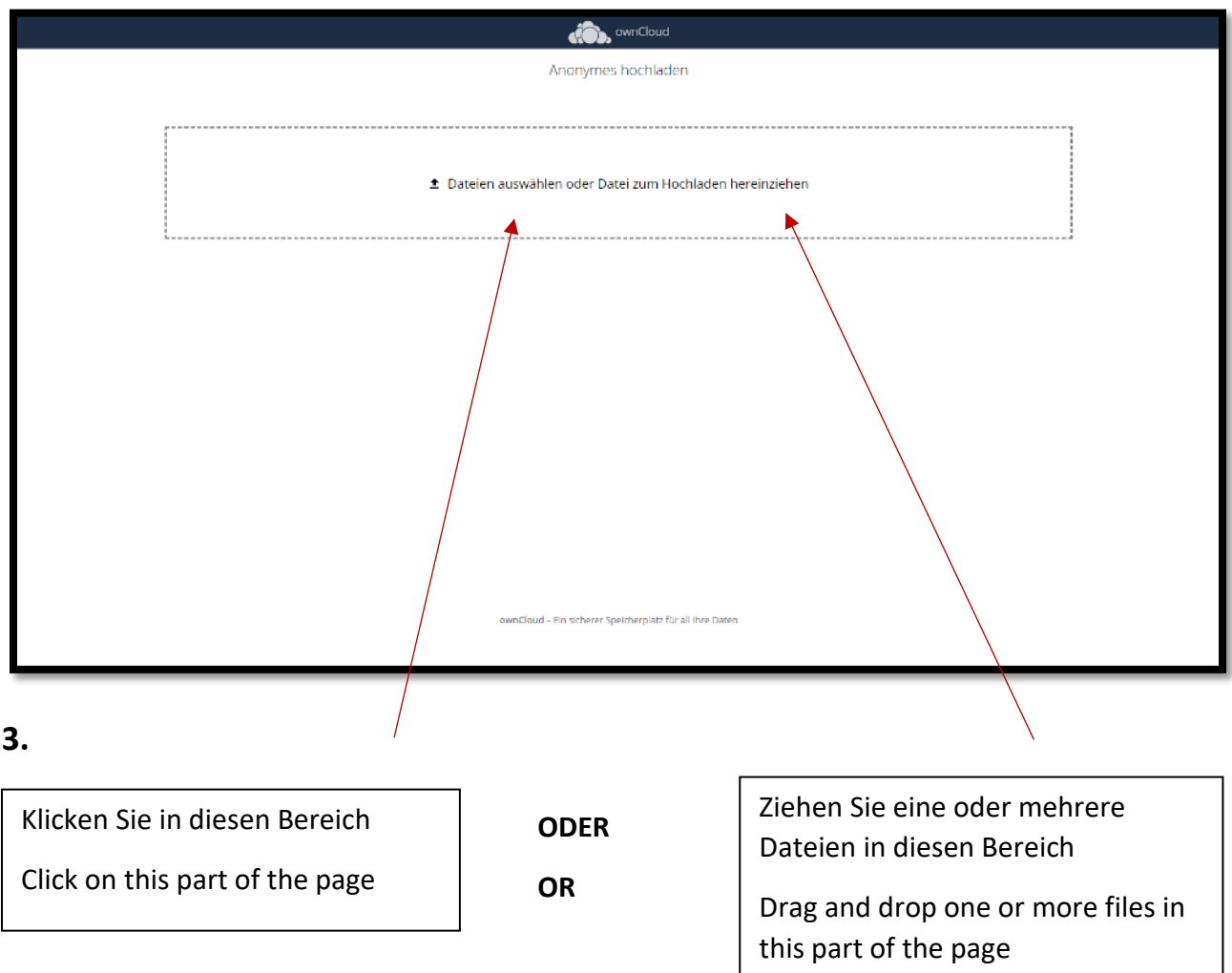

Der Hochlade-Vorgang sieht so aus:

The uploading process looks like this:

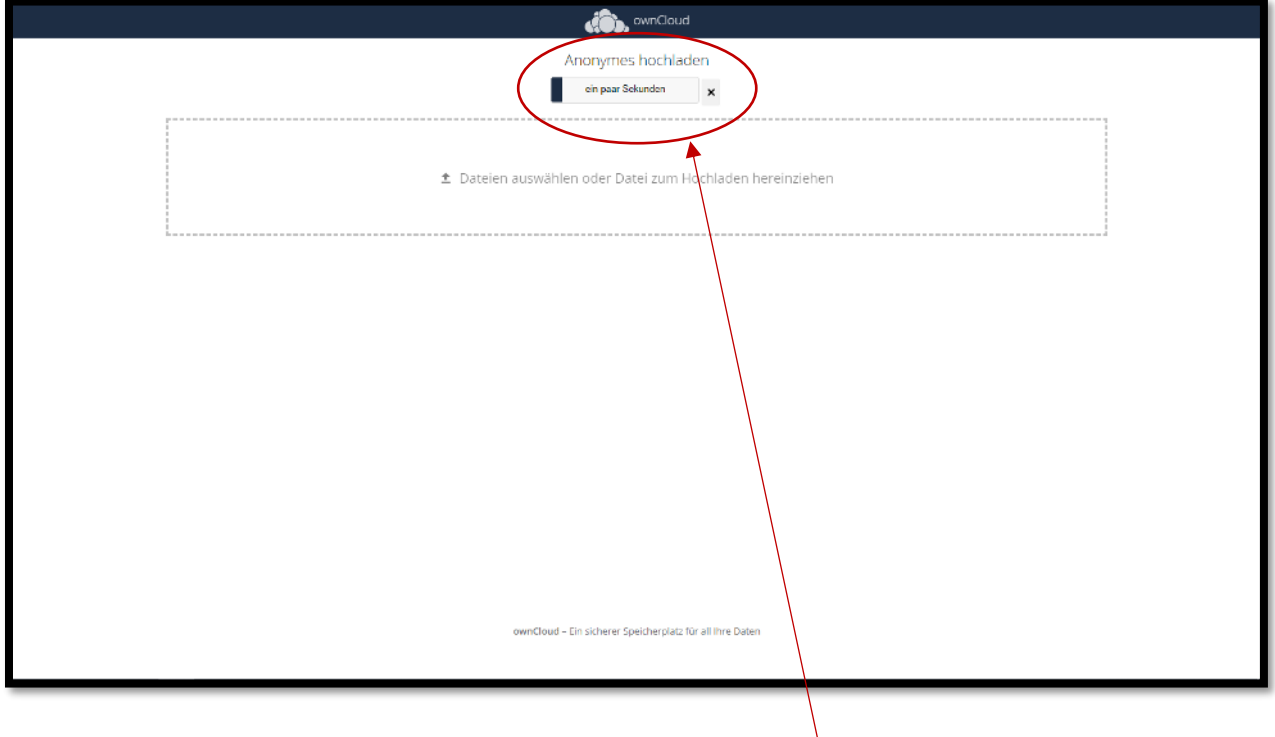

Hier sehen Sie den Fortschritt des Hochladens

You can follow the uploading progress here

**4.** 

**5.** 

Sobald der Hochlade-Vorgang abgeschlossen ist und alles korrekt hochgeladen wurde, erscheint eine Notiz im Fenster und Sie können weitere Dateien hochladen oder das Fenster schließen.

When the uploading process is completed and the file(s) got uploaded correctly, you will see a notification on the page and you can upload more files or close the window.

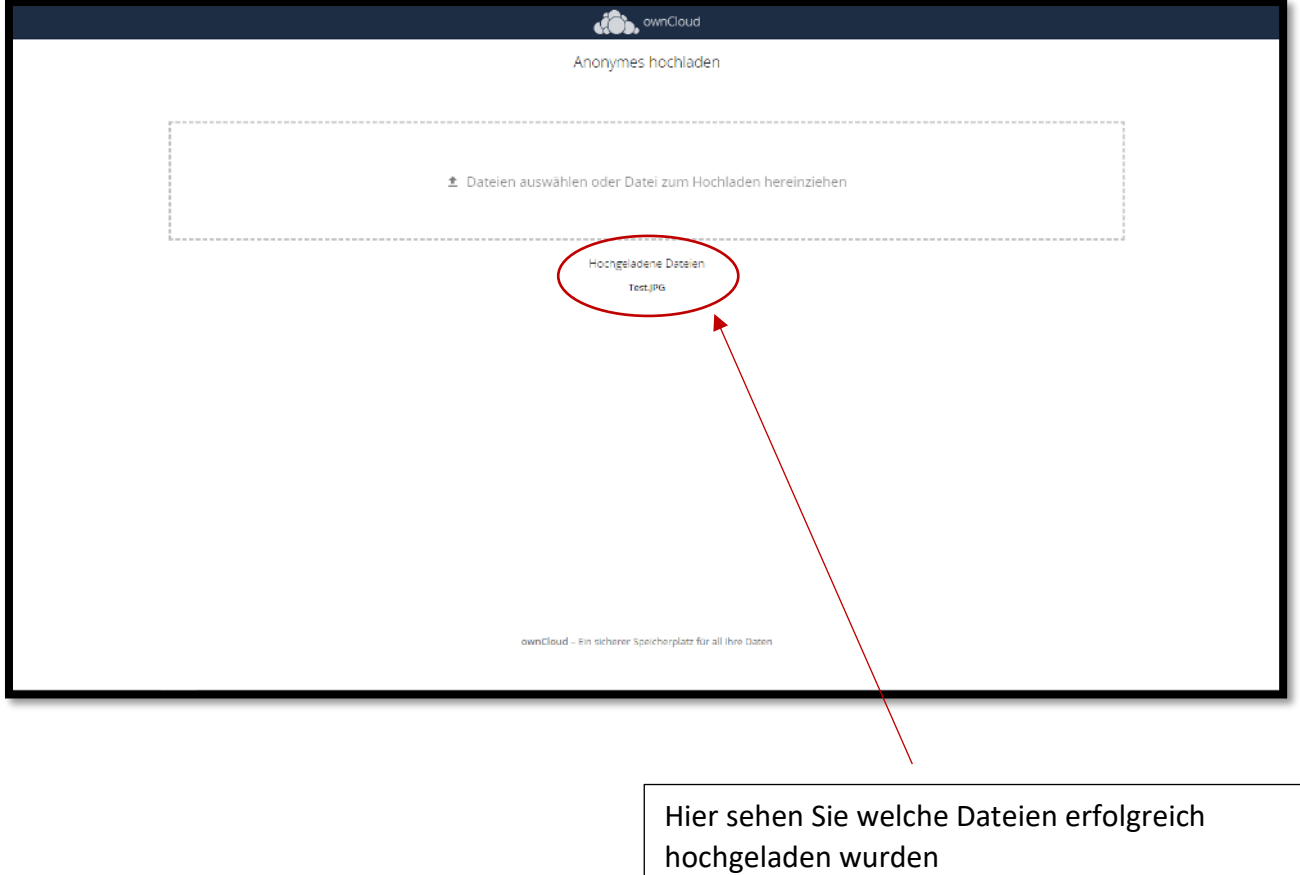

Here you can see which files got uploaded correctly